# **ITT/AV Performance Processor Reporting Guide**

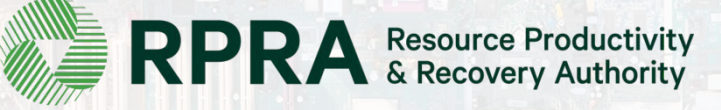

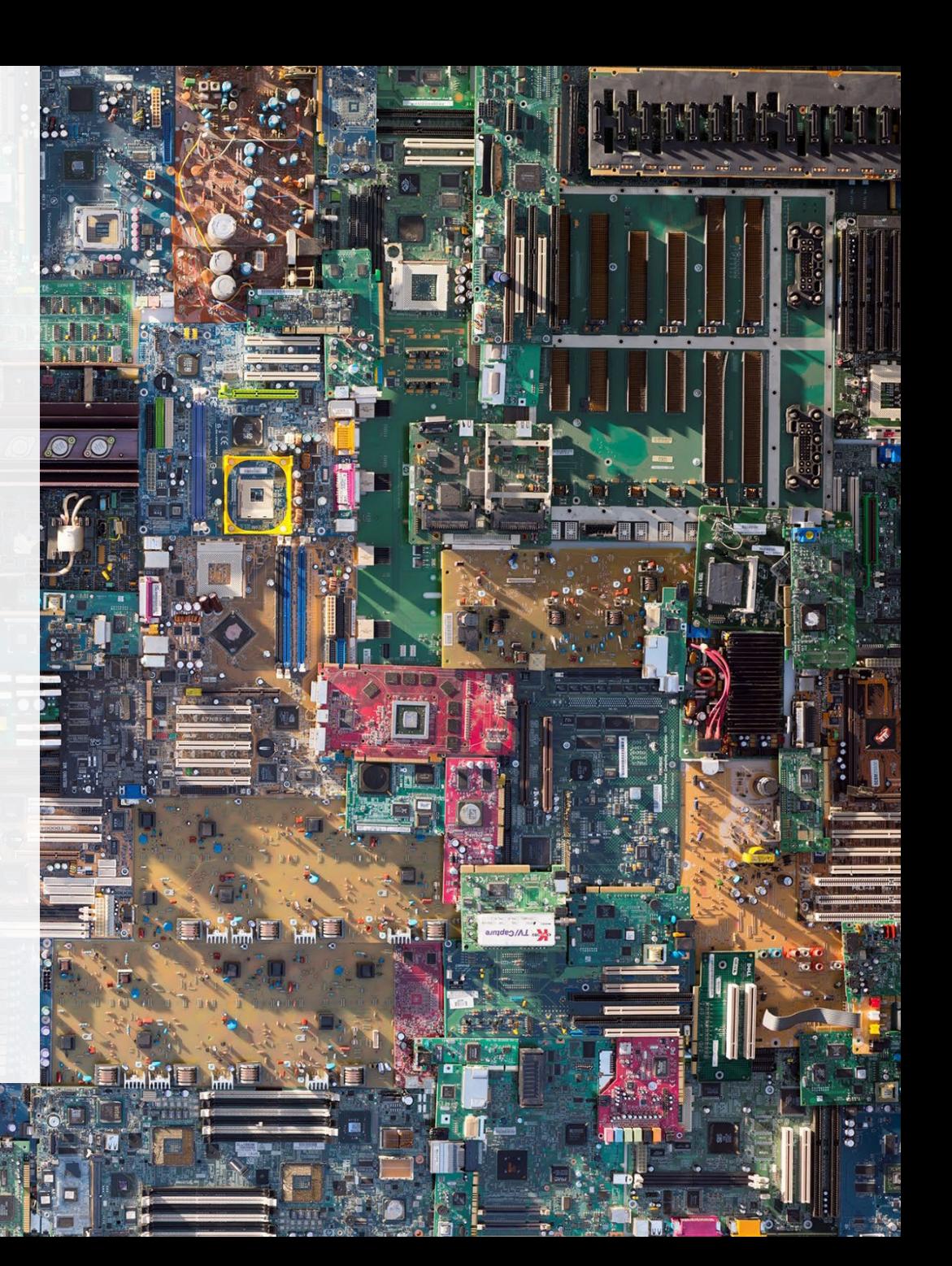

# **Table of Contents**

#### **[Introduction](#page-2-0)**

- What is ITT/AV performance reporting?
- What data needs to be reported?
- How to log into the Registry
- How to manage contacts on your Registry account

#### [Performance](#page-8-0) Reporting

• Step-by step instructions on how to complete the report

# <span id="page-2-0"></span>**Introduction**

 $187.3$ 

# **What is ITT/AV performance reporting?**

ITT/AV performance reporting is an annual report that haulers with obligations under the **Electrical and** Electronic Equipment (EEE) Regulation complete to report on their recovery and [management](https://www.ontario.ca/laws/regulation/200522)  activities in the previous calendar year.

This guide will assist ITT/AV processors with understanding what data they need to report and provide step-by-step instructions on how to complete the report in the Registry.

Further information about the EEE Regulation can be found on the Authority's website: <https://rpra.ca/programs/ittav/>

If you have further questions that are not answered in this guide, please contact the Compliance and Registry Team at [registry@rpra.ca](mailto:registry@rpra.ca) or call **647-496-0530** or toll-free at **1-833-600-0530**.

# **What data needs to be reported for the performance report?**

If you are a **processor of ITT/AV**, you are required to report:

- Actual weight of ITT/AV received from each hauler
- Processing methods used for resource recovery of ITT/AV
- Actual weight of processed materials (e.g. paper, plastic, metal, chemicals, other)
- Total weight of ITT/AV received but not processed
- Weights of processed material outputs
- Actual weight of processed materials that were disposed
- Details of products you or a third party made from your processed materials
- Recycling efficiency rate (RER) percentage

Note: The Authority has developed a weight conversion procedure to determine the calculated weight of obligated ITT/AV. Please refer to this document to determine the total weight of ITT/AV and for more information on RER: <https://rpra.ca/programs/ittav/registry-resources-for-ittav/>

# **How to log into the Registry as an account admin**

The performance report is completed online through the RPRA's Registry.

You can access your Registry account here: registry.rpra.ca

#### **Tips for logging into the Registry for the first time:**

- If you don't have an account, click "Don't have an Account? Create a new Account".
- The Registry **will not work** with the Internet Explorer web browser. Google Chrome is the recommended web browser to use.

#### **Tips for logging into an existing Registry account:**

- If you already have an existing Tires account, you do not need to create a new one.
	- Simply log into your existing account, which will bring you to the homepage where you will see all programs you are enrolled in.
	- If you have forgotten your password, click "Forgot Password" on the login screen and follow the instructions provided.

# **How to manage contacts on your Registry account**

Account Admins must add any new, or manage existing, contacts under the program they wish to give them access to (e.g., permissions to view and complete Reports).

#### **To Manage contacts on your Registry account, please see the following steps:**

1. Once you are logged into your account, click on the drop-down arrow in the top right corner and select **Manage Users** as shown below.

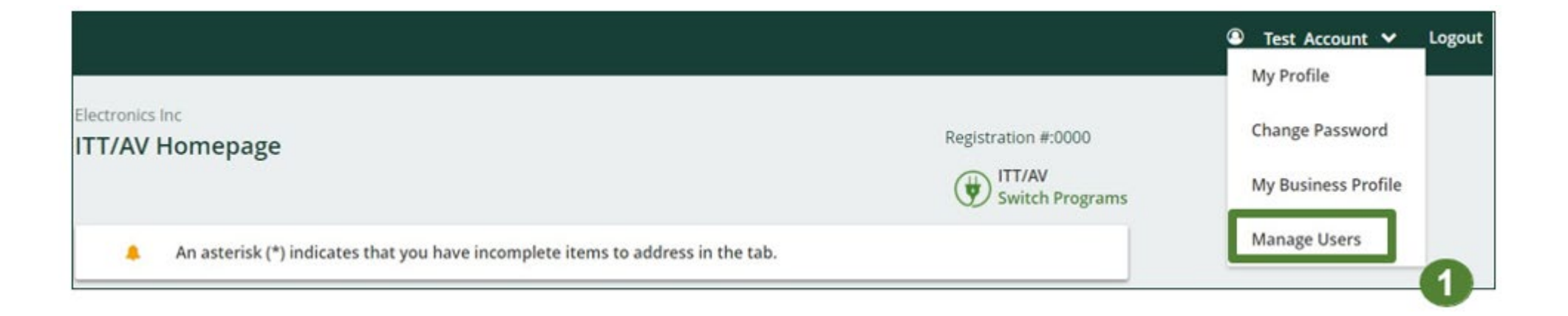

# **How to manage contacts on your Registry account cont.**

- 1. Under Actions, click **Manage** to update preferences of existing users.
- 2. Click **Add New User** to add an additional user to your account.

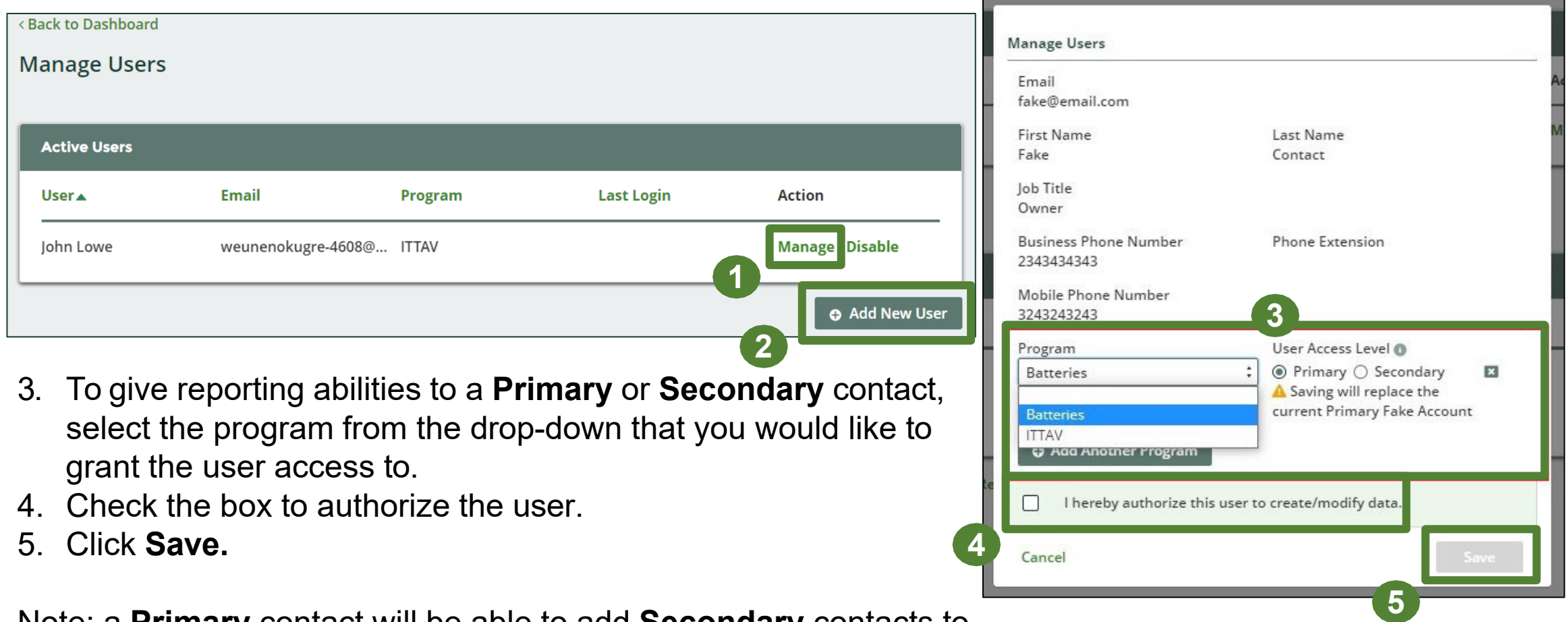

Note: a **Primary** contact will be able to add **Secondary** contacts to a specific program.

# <span id="page-8-0"></span>**How to submit your Performance Report**

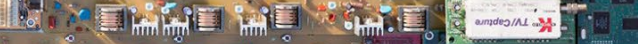

# **Performance report Accessing your program**

1. After logging in, click on the icon for the **ITT/AV** program on your dashboard.

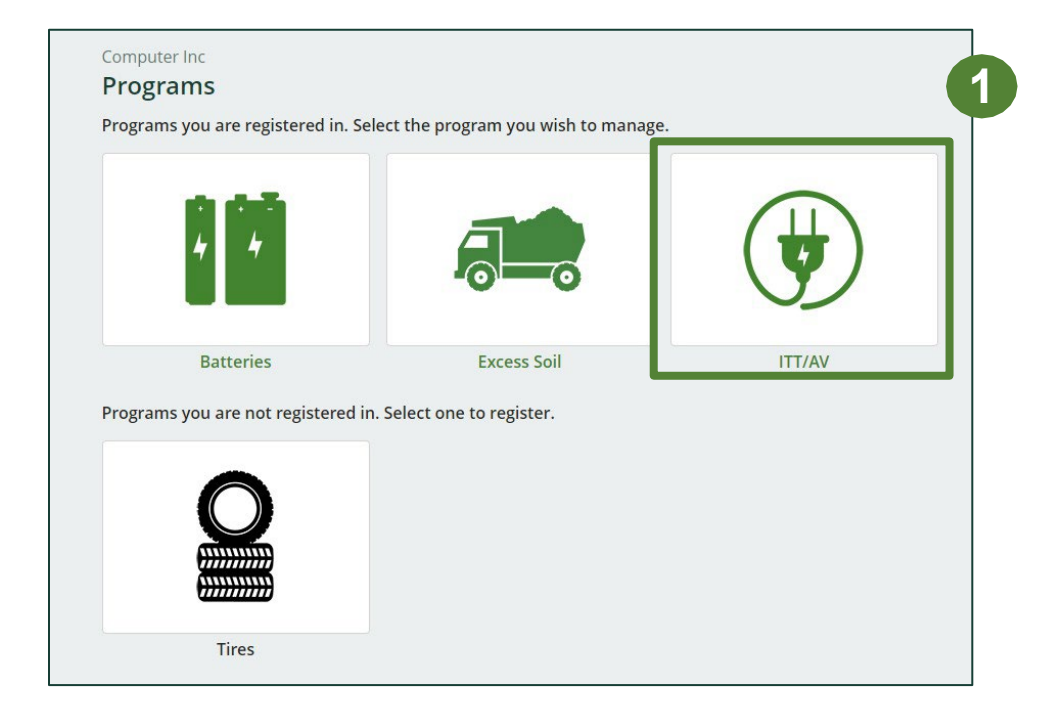

# **Performance report Starting your report**

1. On the ITT/AV homepage, click on the **Processor** tab to navigate to the processor reports.

**Note:** Only the roles you are enrolled in will be clickable (e.g. , if you are only a processor, you cannot click into the other role tabs.).

2. Under **Action** , click on **Start** to begin completing the report for ITT/AV Performance – Processor.

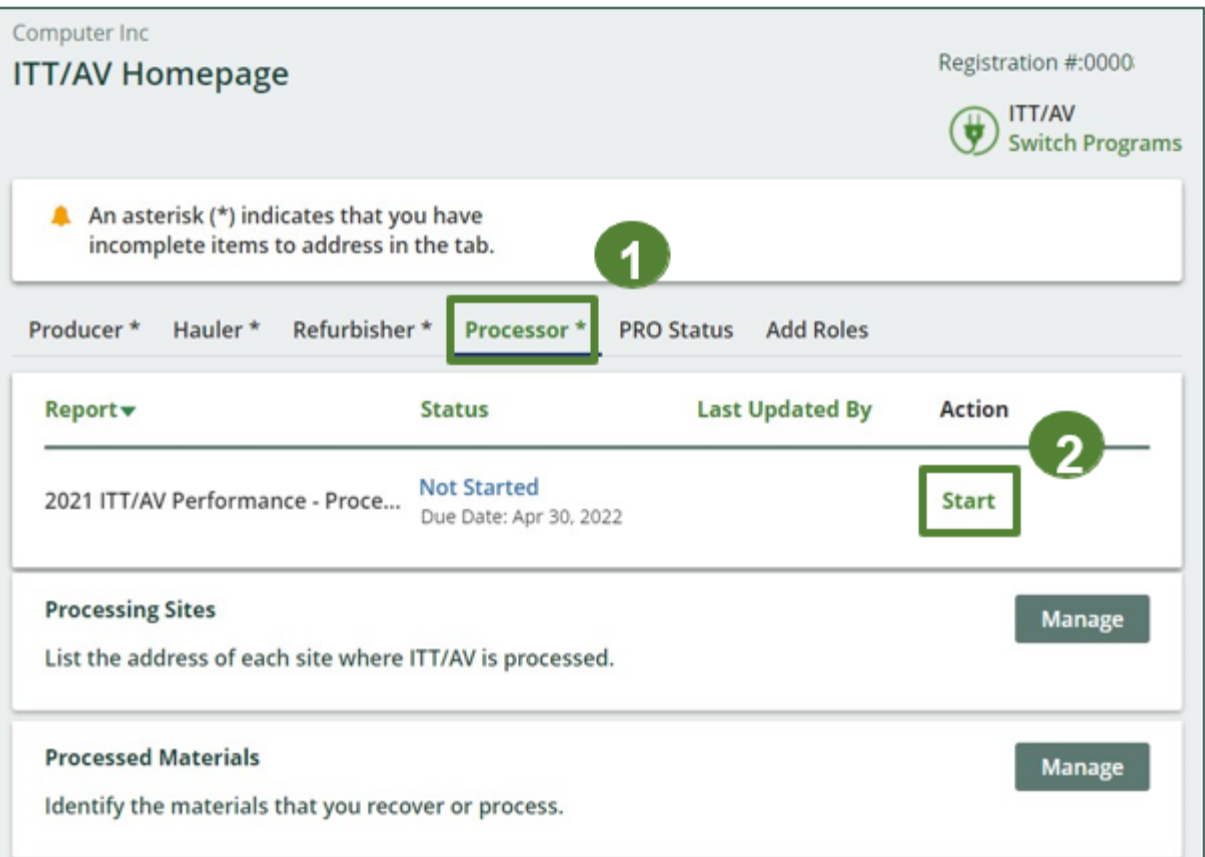

# **Performance report Starting your report**

1. After clicking **Start**, the notice below will appear. After reading the notice, click **Proceed**.

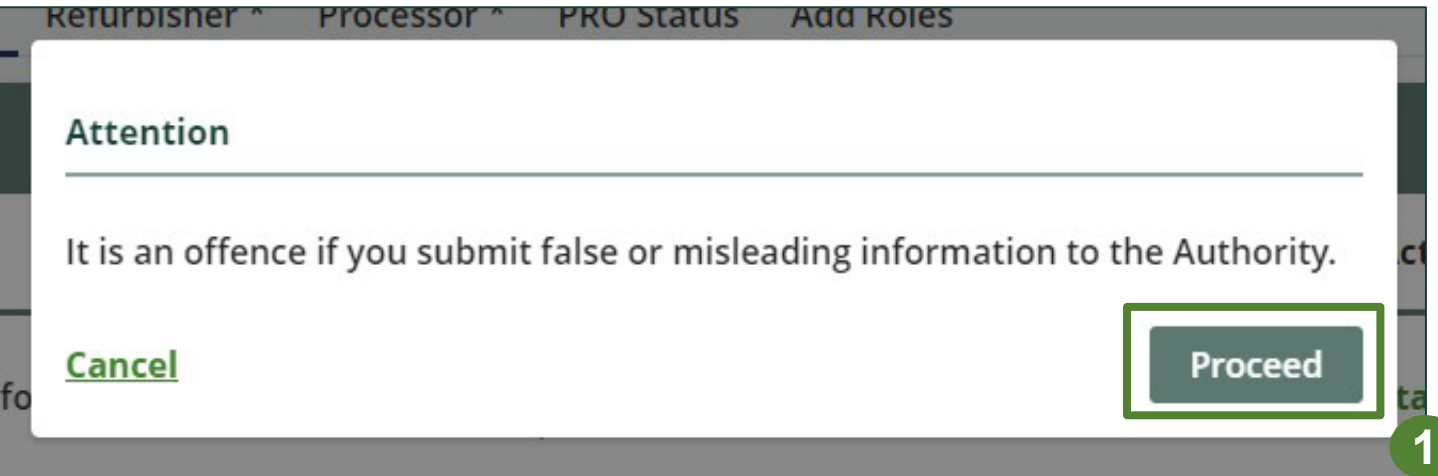

### **Performance report Begin ITT/AV received from hauler section**

Before entering any information, your report status will be listed as **Not Started**, and 'submit report' will be disabled until the report is complete.

1. Under **Received from Hauler**, click **Start** to report the total weight of **ITT/AV** received from each hauler.

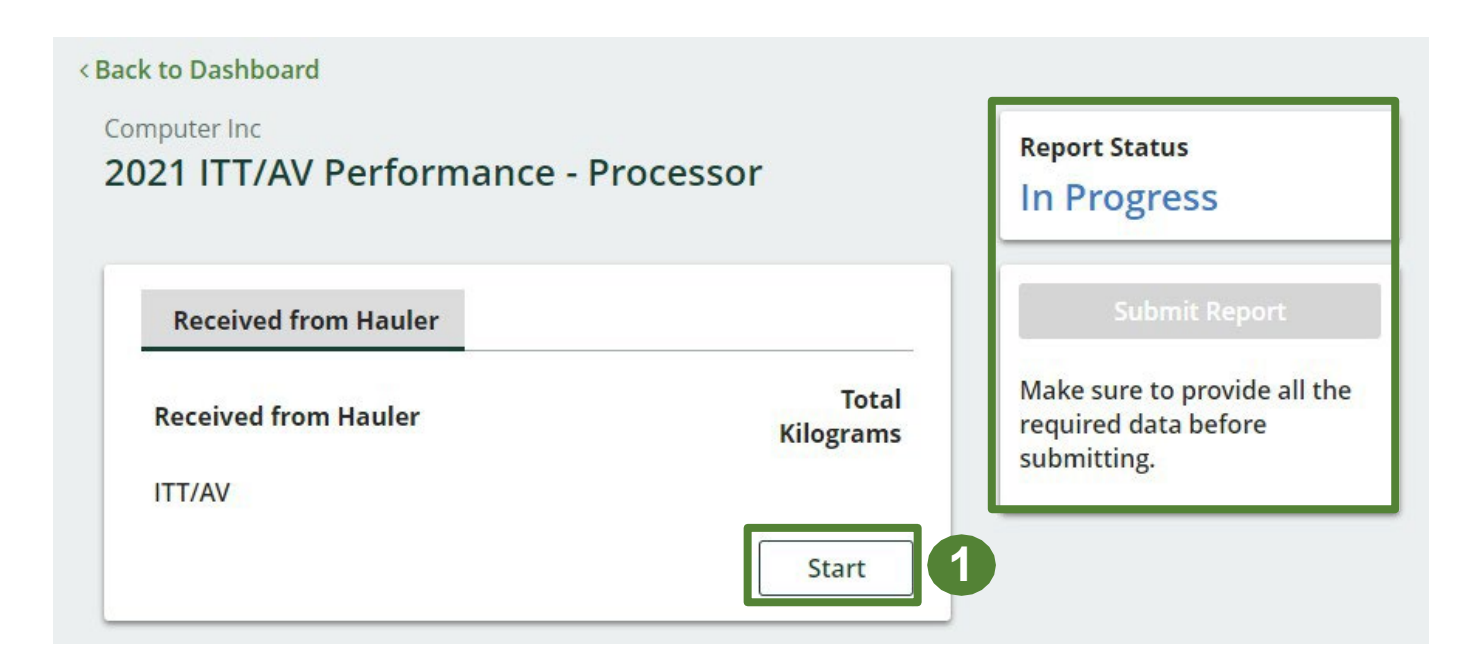

## **Performance report Adding haulers to your report**

You will need to add each hauler that you received **ITT/AV** from to your report.

- 1. Use the **search bar** to look up the name of your hauler(s).
- 2. Once your hauler name appears in the list, click **Add**.
- 3. Hauler(s) added will appear in the **Step 2: Enter data for all your haulers** section.

#### <Back to Report Computer Inc 2021 ITT/AV Performance - Processor Follow the steps below to identify and enter data for all the haulers you received from. Click Continue once you have finished entering data for all of your haulers. **Received from Haulers** Enter your haulers' registration number (#), name or address in the search bar to see the search results in the table below. Step 1: Search for and add all your haulers computer  $\mathsf Q$ **1 Registration# Company Name Primary Contact Address Action** 2510 Hard Drive, Miss. Add 0000 Computer Inc Mary Jane  $\overline{2}$ Haulers you have added in Step 1 above will appear in the table below. Step 2: Enter data for all your haulers **Registration #** $\blacktriangledown$ **Company Name ITT/AV Action** 0000 Computer Inc  $\mathbf 0$ **Enter Remove** 3 Continue only when you have finished entering data for all of your haulers

#### **How to begin entering in actual weight of ITT/AV received from each hauler**

1. Under **Action**, click **Enter** to add the total weight in kg of each applicable type of **ITT/AV** received for each hauler.

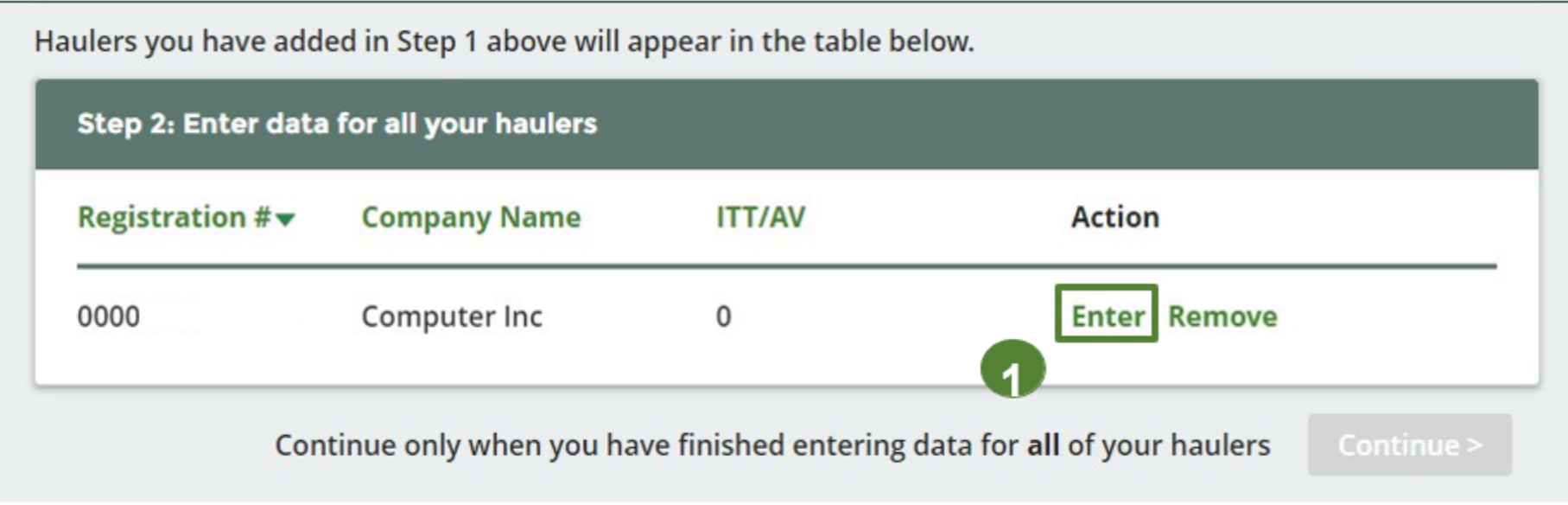

**Enter in actual weight of ITT/AV received from each hauler**

- 1. Under **Total Kilograms**, enter the total actual weight of ITT/AV received from the hauler.
- 2. Click **Save & Next**.

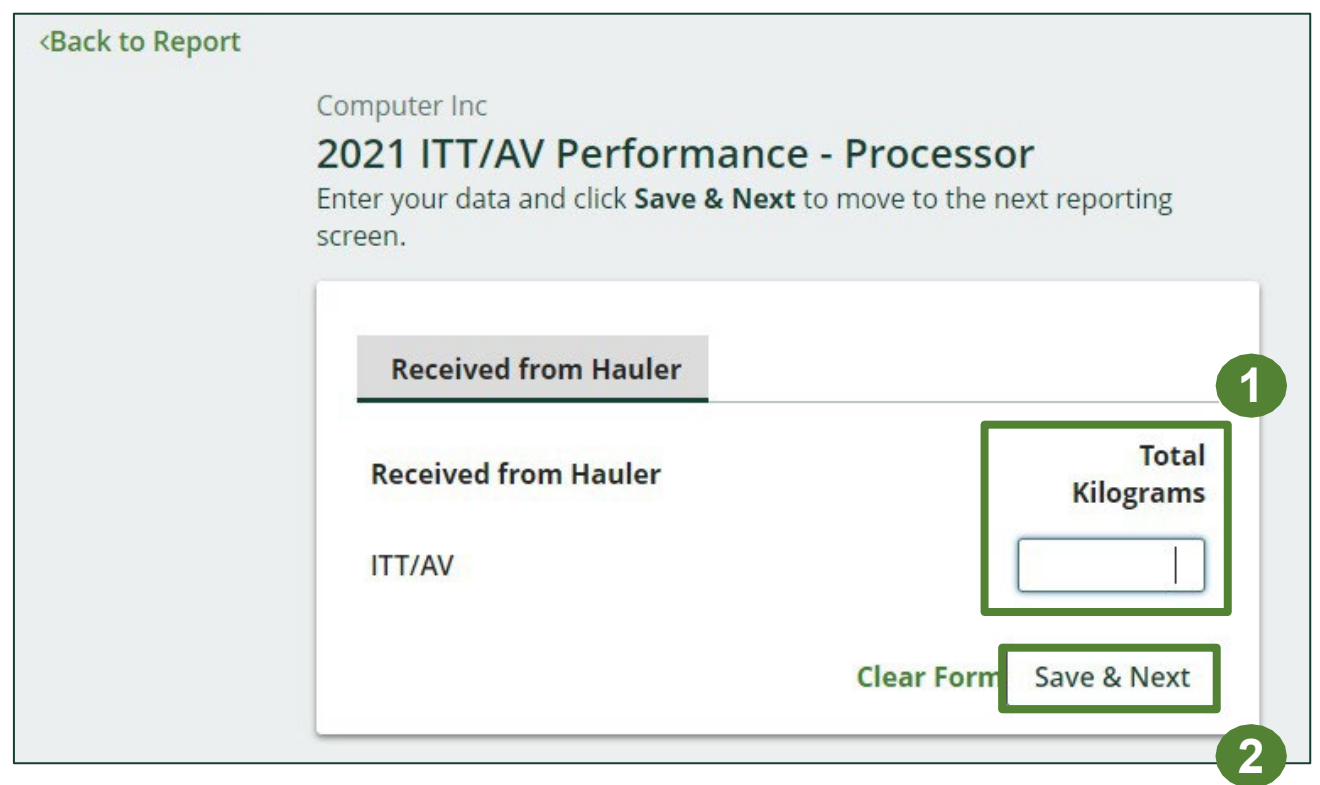

### **Processing methods used for resource recovery of ITT/AV**

Identify the processing methods used to recover the core resources contained within the ITT/AV dropped off by the haulers to the processor.

- 1. Click **Edit** to select the applicable processing method(s).
- 2. Select the applicable processing method(s).
	- If applicable, specify the process included under "other".
- 3. Once done, click **Save & Next**.

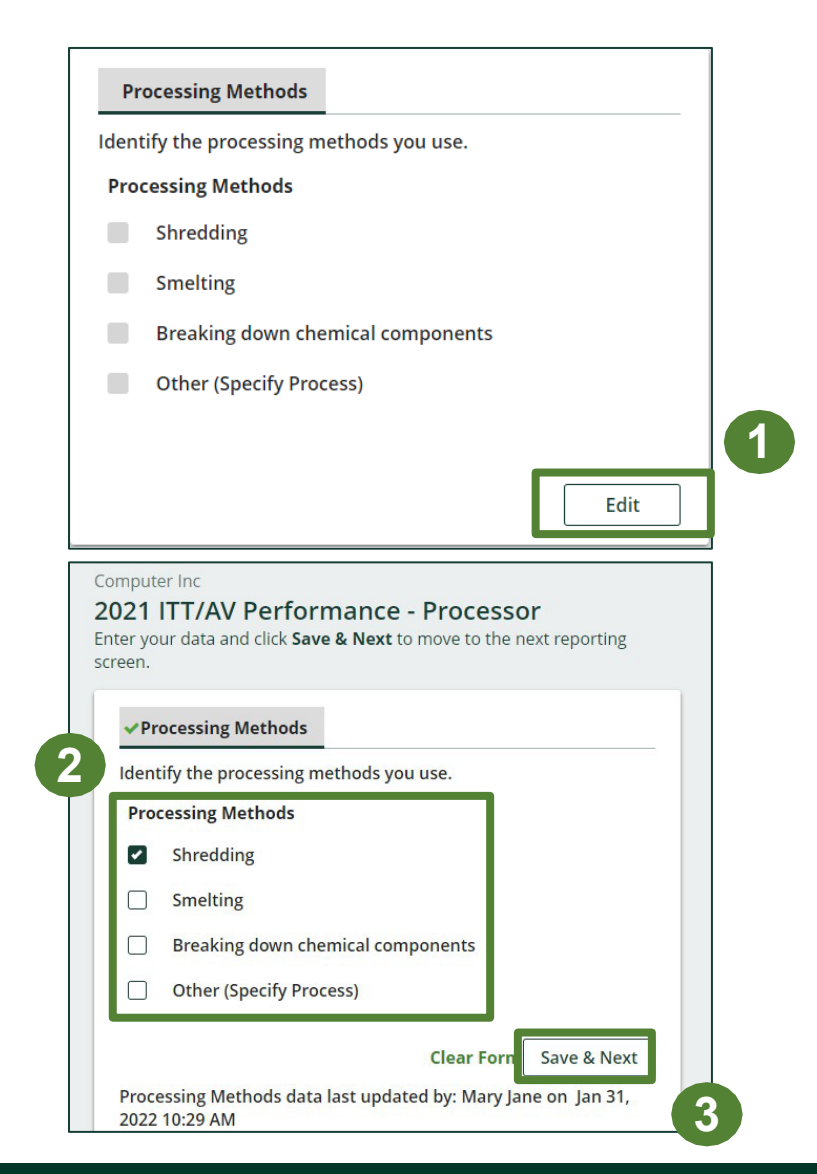

## **Performance report Entering actual weight of processed materials**

Report the weight of material output from processing the ITT/AV dropped off by haulers.

- 1. To begin entering data of recovered *core materials* from processing, click **Start**.
- 2. Under the **ITT/AV** tab, enter the total kilograms of each of the core *materials* received from processing.
	- If applicable, If applicable, list out any materials included under "other".
- 3. Click **Save & Next**.

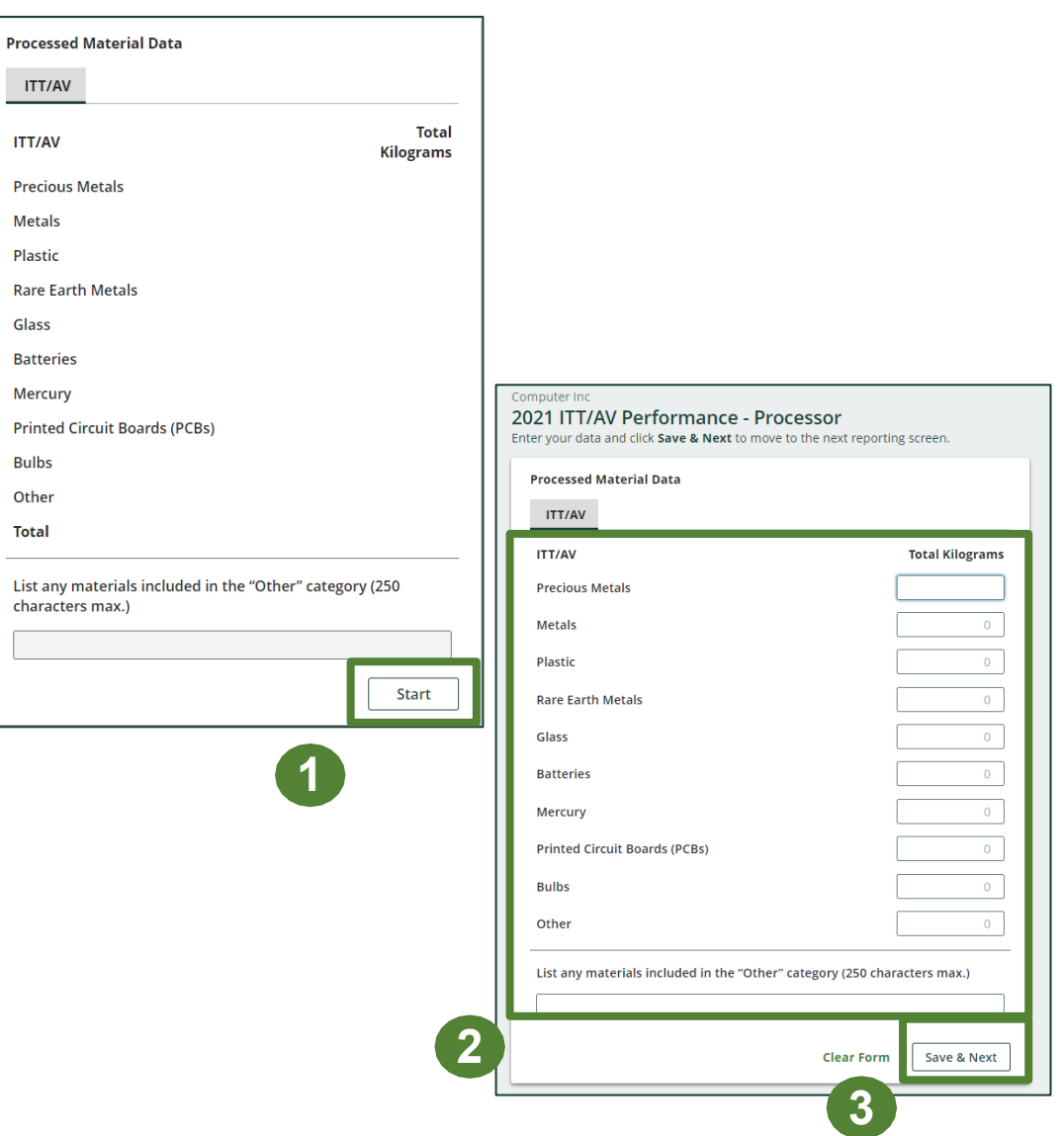

### **Entering total weight of ITT/AV received but not processed**

- 1. To begin entering total weight of ITT/AV sent for reuse, click **Start**.
- 2. Under the **ITT/AV sent for reuse** tab, enter the total kilograms of ITT/AV sent to a different processor.
- 3. If the above is not applicable, check **I did not send any ITT/AV to a different processor**.
- 4. Click **Save & Next**.

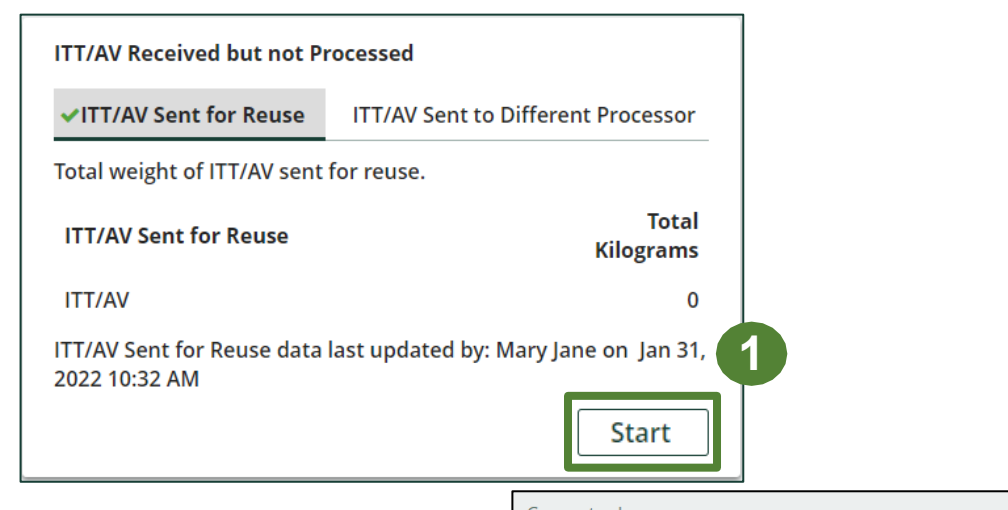

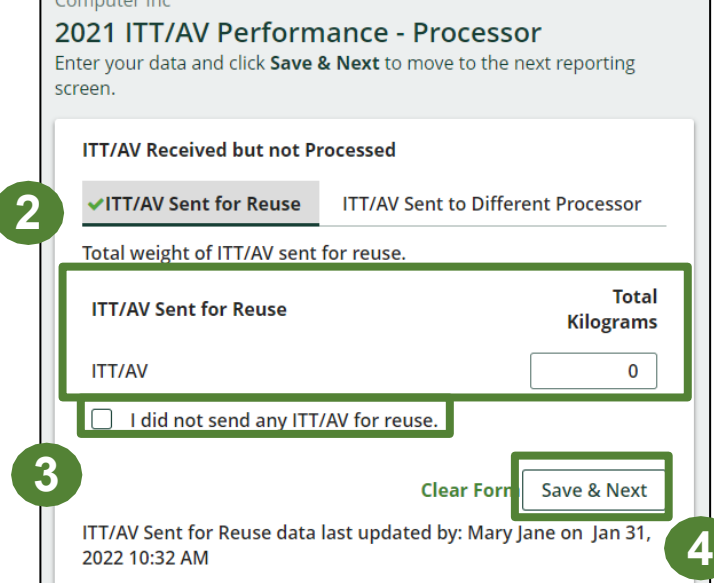

#### **Entering total weight of ITT/AV received but not processed**

- 1. Under the **ITT/AV Sent to a Different Processor** tab, enter the total kilograms of ITT/AV sent to a different processor.
- 2. If the above is not applicable, check **I did not send any ITT/AV to a different processor**.
- 3. Click **Save & Next**.

#### Computer Inc

#### 2021 ITT/AV Performance - Processor

Enter your data and click Save & Next to move to the next reporting screen.

#### **ITT/AV Received but not Processed**

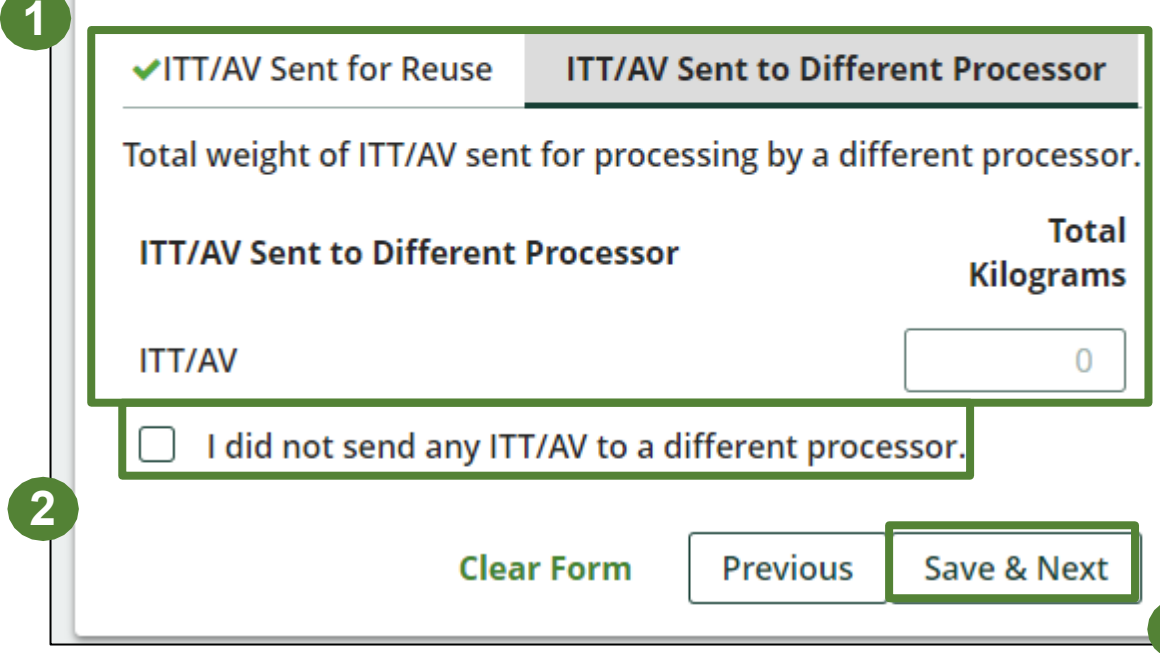

**3**

### **Performance report Entering weight of processed material outputs**

- 1. Report the total weight of the processed materials recovered from ITT/AV that were:
	- further processed by a different processor
	- used by you to make products or packaging
	- sent to a downstream processor to make products or packaging
	- used to enrich soil
	- made into aggregate
- 2. Under the **Further Processing** , enter the total kilograms of the listed processed materials.
	- If applicable, list out any materials included under "other".

If the above is not applicable, check **I did not send any material for further processing** .

1. Click **Save & Next** .

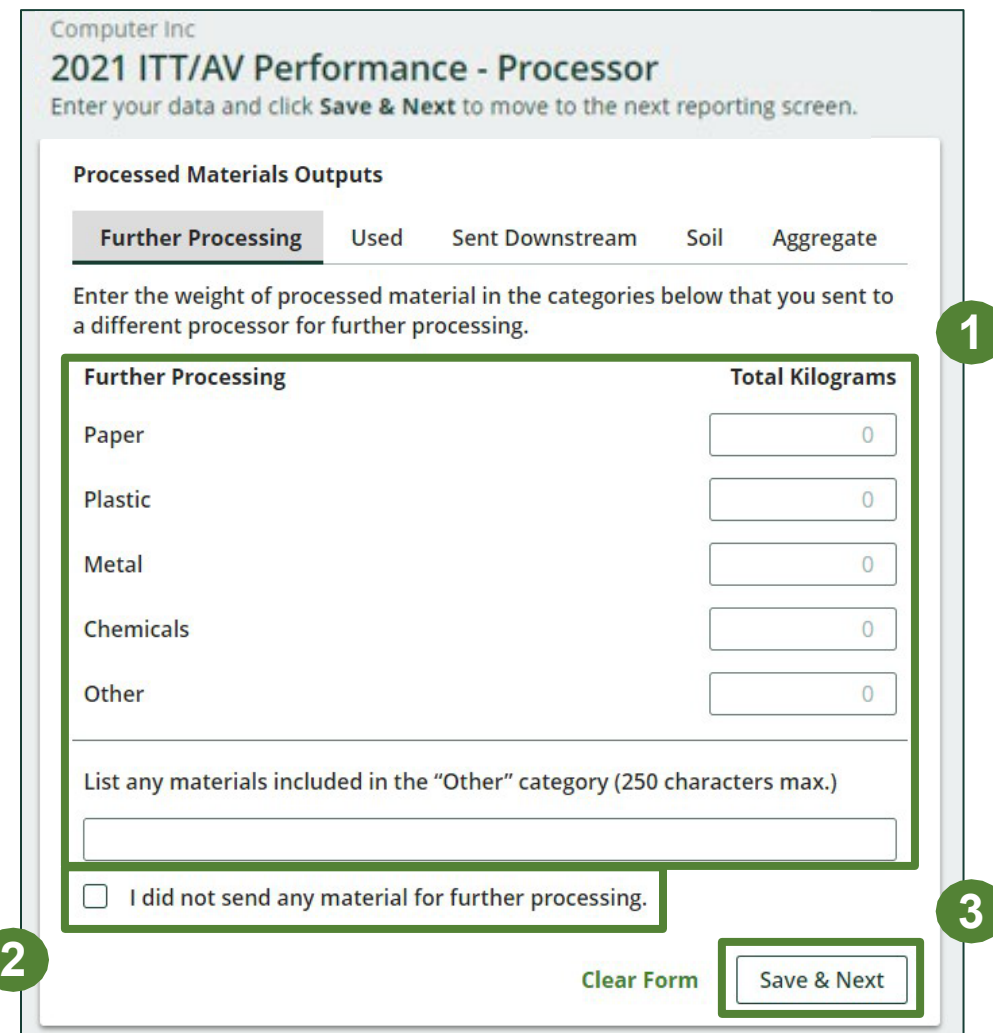

Report the total weight of processed materials retrieved from ITT/AV that were:

- land disposed
- incinerated
- used as fuel
- stockpiled
- 1. Click **Start** to begin entering data of disposed processed materials.
- 2. Under the **Land Disposed** tab, enter the total kilograms of the listed processed materials.
	- If applicable, list out any materials included under "other".
- 3. If the above is not applicable, check *I did not send any material for land disposal.*
- 4. Click **Save & Next** .
	- Continue to follow the above instructions under each tab in this section.

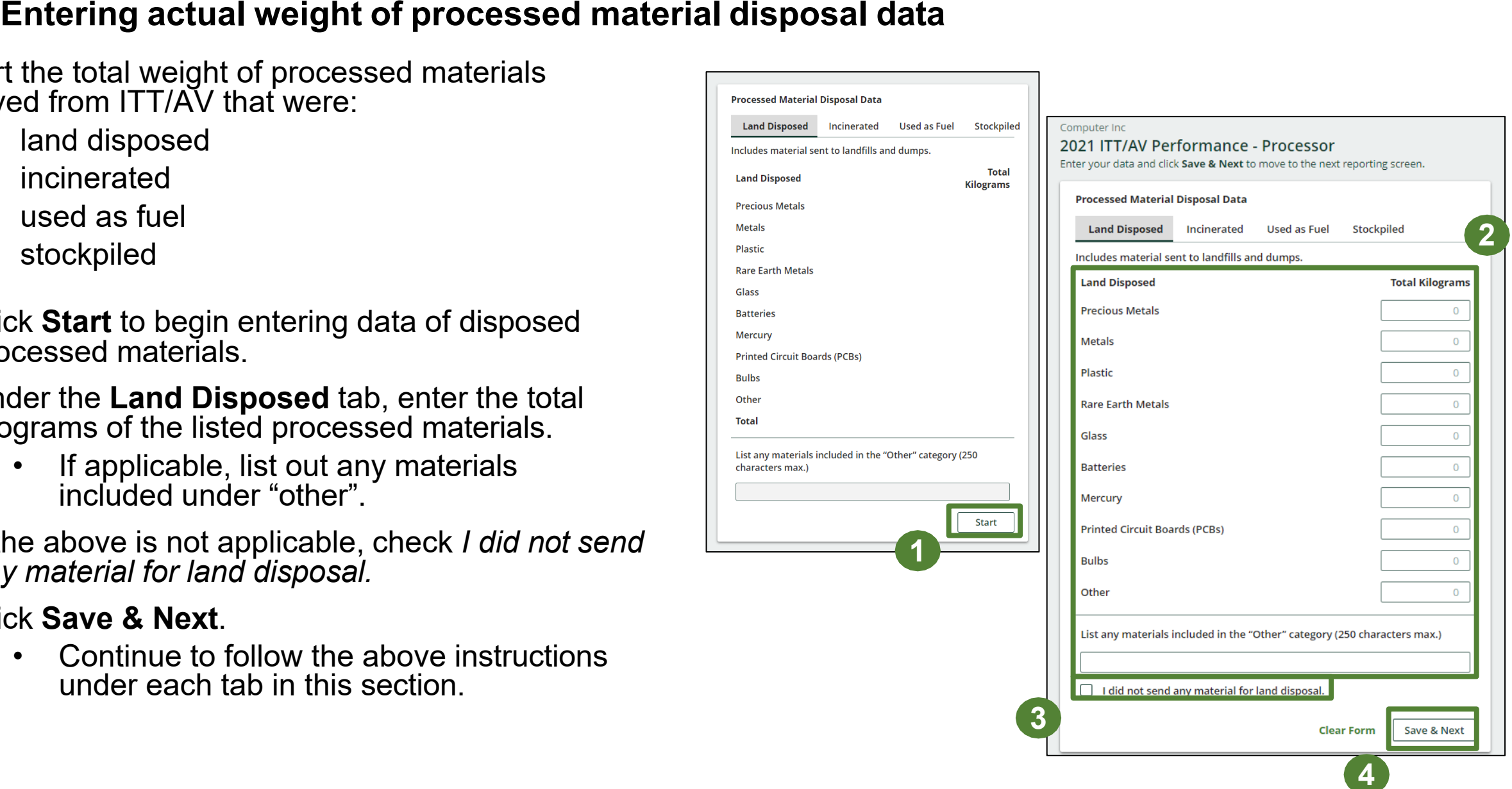

### **Performance report Entering details of products and packaging made from materials**

Report the details of the products and/or packaging you or a third party made from your processed materials.

- 1. Click **Start** to begin entering data.
- 2. Under the **My Products** tab, list the details of the products that you created out of processed materials.
- 3. Click **Save & Next**.
- 4. Under the **Downstream Processor Products** tab, enter the details of the products made from materials you sent to a downstream processor.
- 5. Click **Save & Next**.

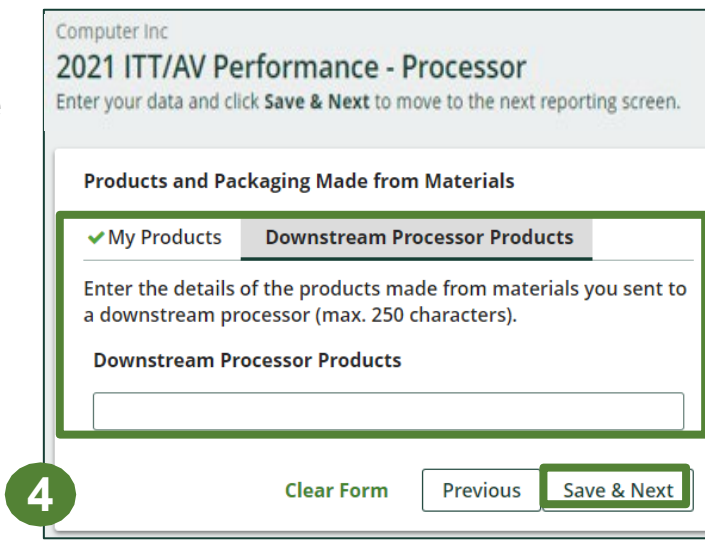

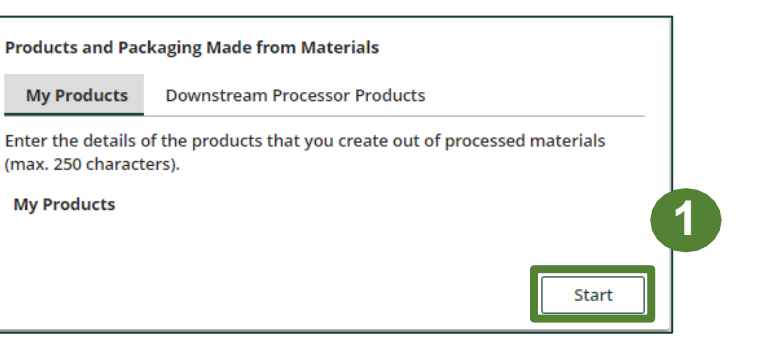

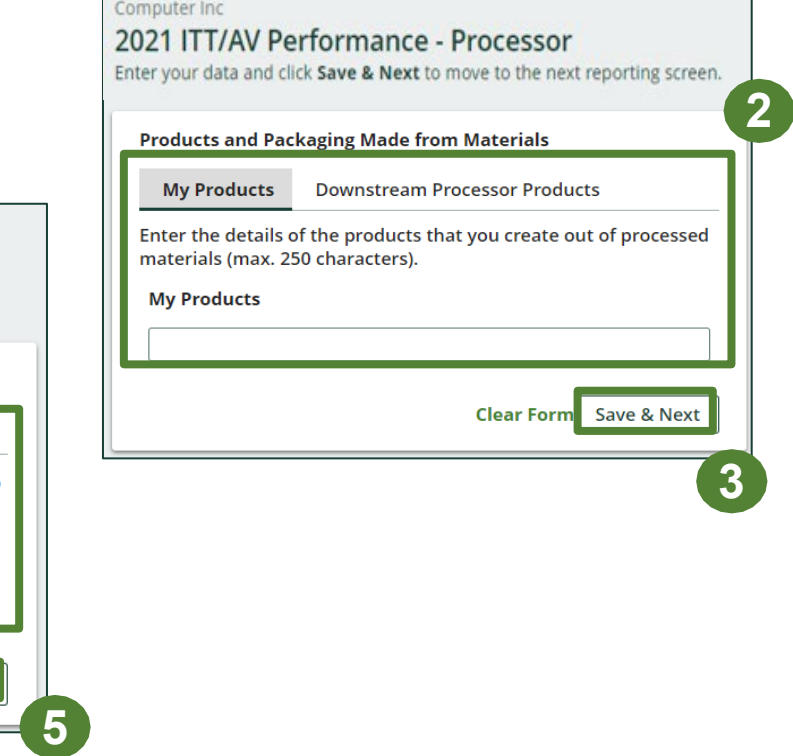

## **Performance report Entering recycling efficiency rate (RER) percentage**

Provide the calculated RER based on the weight of the recovered resources derived from ITT/AV against the total weight of ITT/AV received from haulers in a calendar year.

Refer to the verification and audit procedure to calculate RER : EEE [Verification](https://rpra.ca/programs/ittav/registry-resources-for-ittav/) and Audit Procedure

- 1. Click **Start** to begin entering your calculated RER percentage.
- 2. Enter the RER already submitted to RPRA in previous years, a new RER your company may have calculated, or zero.
- 3. Click **Save & Next** .

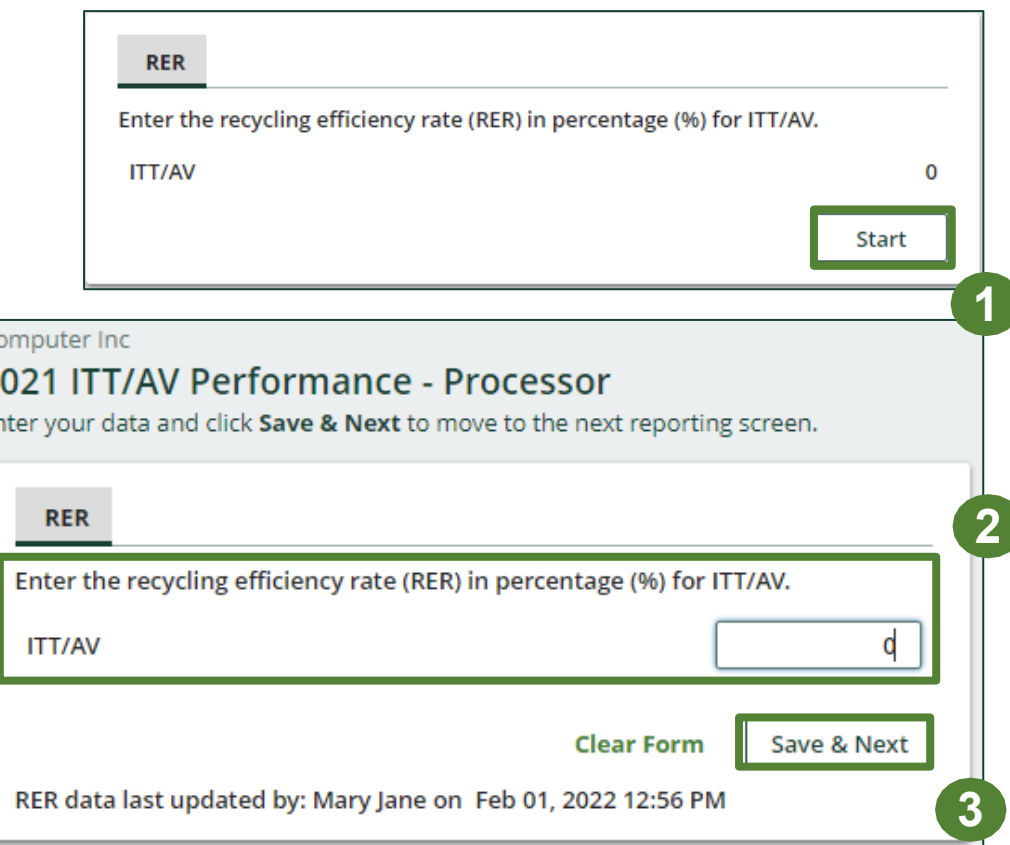

 $\frac{2}{5}$ 

## **Performance report Submit your report**

Under the **Received from Hauler** and **Processing Methods** and **Processing Methods** tabs, you can review the data previously entered.

- 1. Click on **Edit** , if you need to make a change to the data.
- 2. Click on **Submit Report** once you are finished reviewing and ready to submit

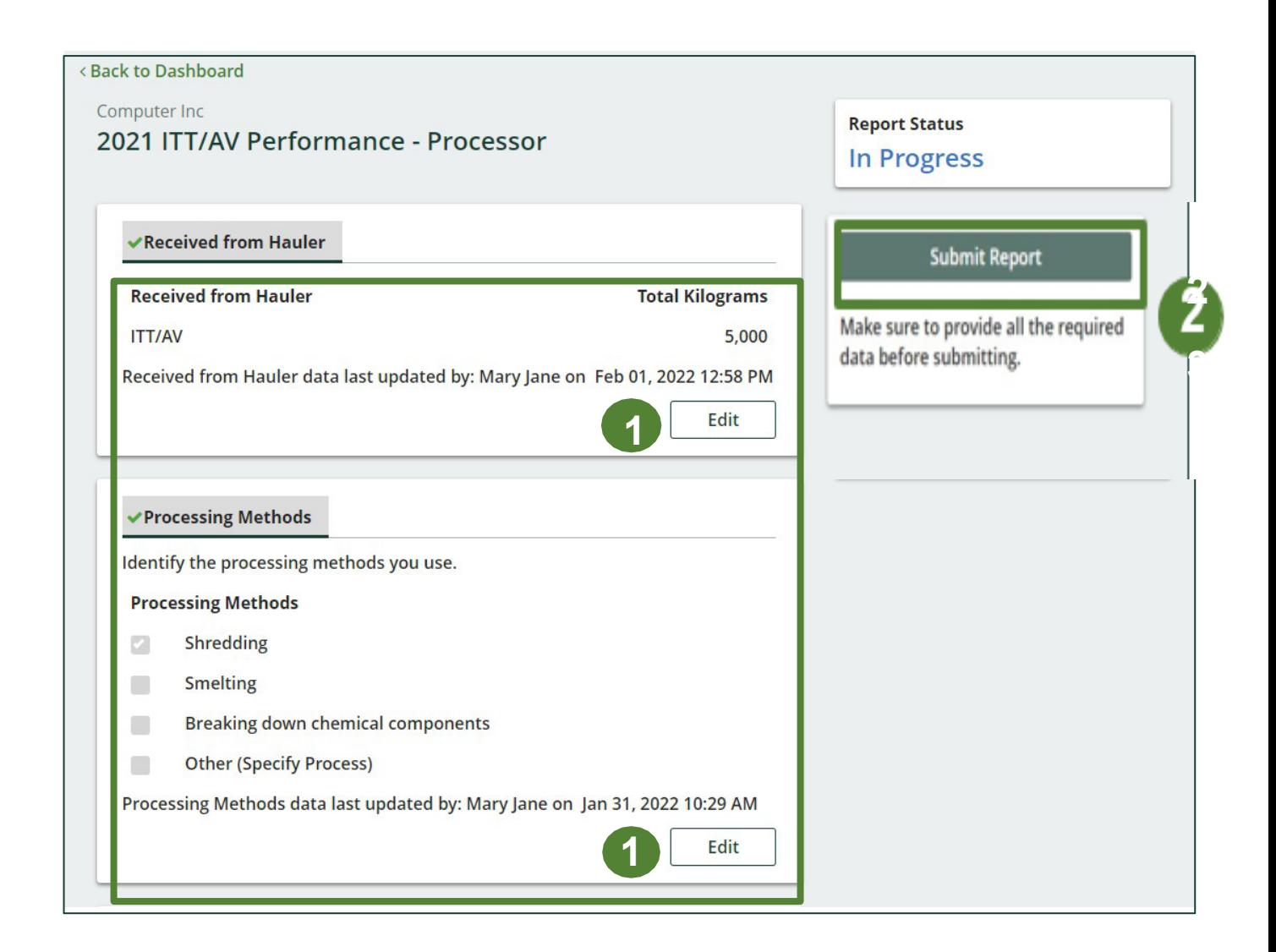

# **Performance report Submit your report**

1. After clicking on **Submit Report**, the notice below will appear. After reading the notice, click **Submit**.

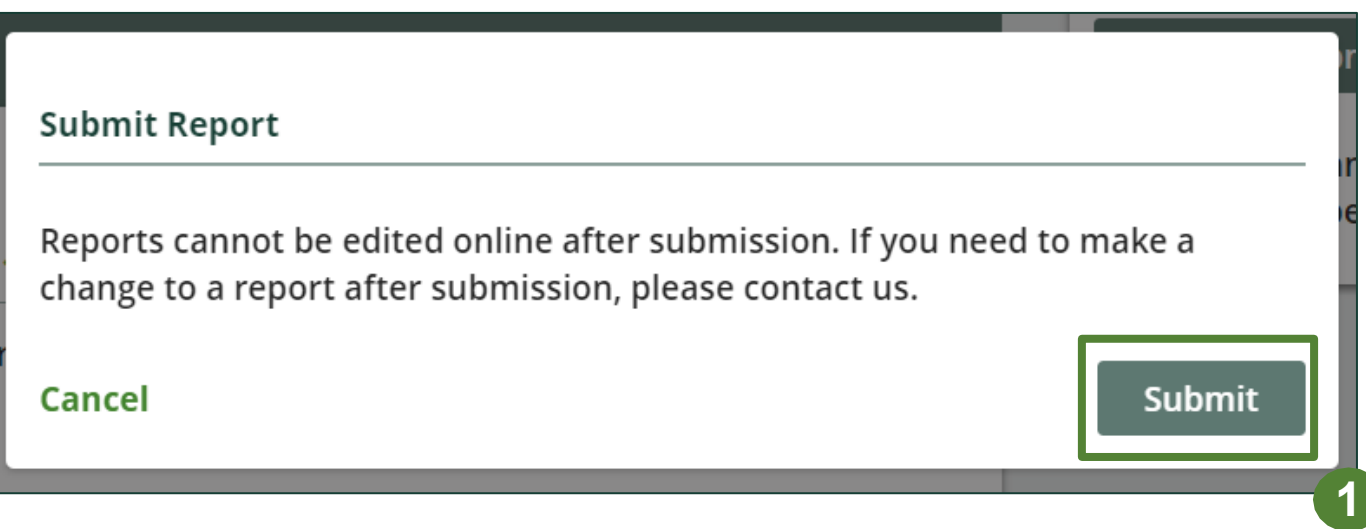

### **Performance report Submit your report**

- 1. Your report status should now read as **Submitted** .
- 2. Click on **Back to Dashboard** to return to the ITT/AV homepage.

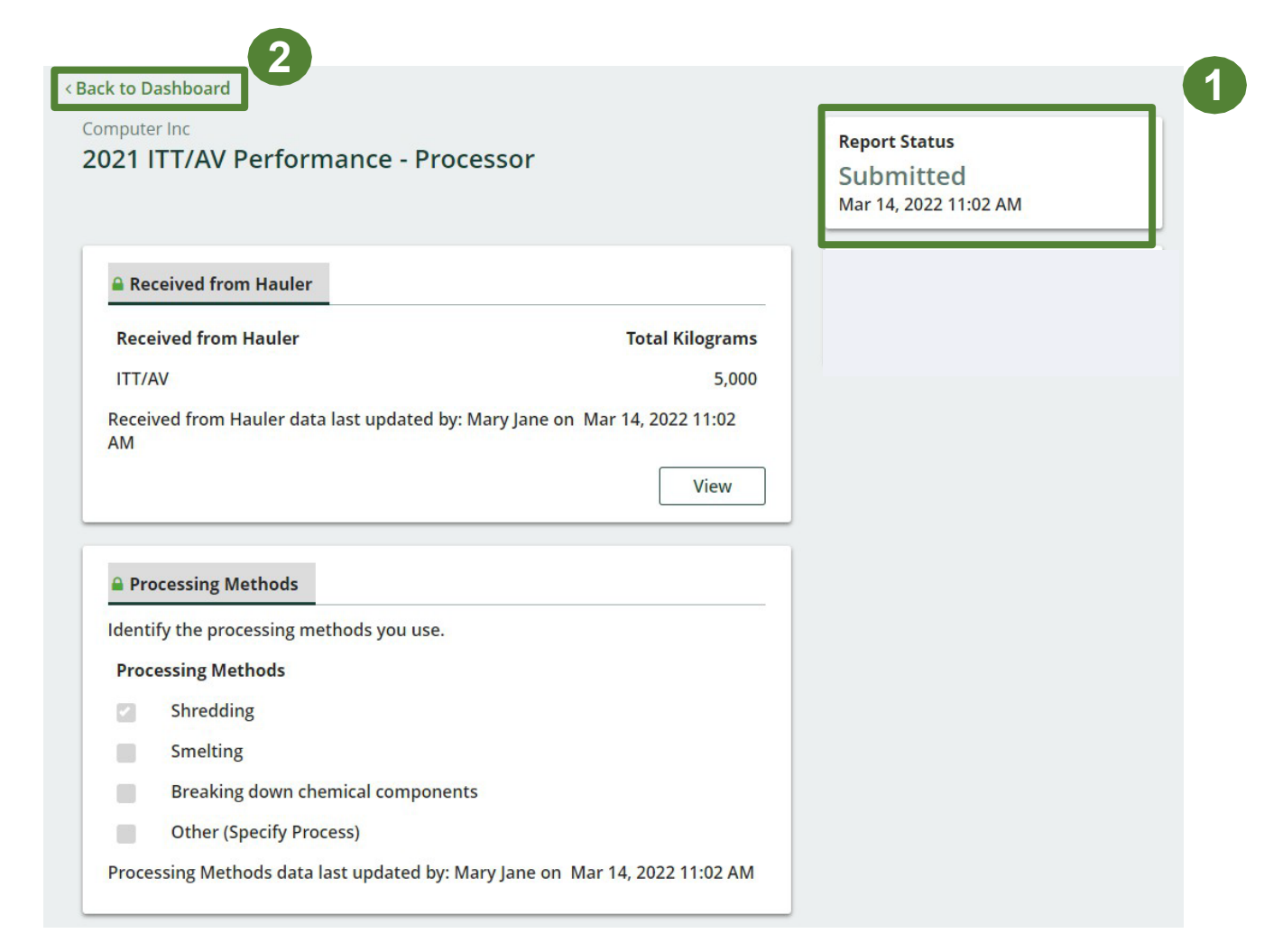

#### **View submitted report**

- 1. On the **ITT/AV Homepage** under the Processor tab, your ITT/AV Performance -Processor report status should show **Submitted**, and who it was last updated by.
- 2. Under Action, you can either click **View** or **Download** to review and save your report submission.

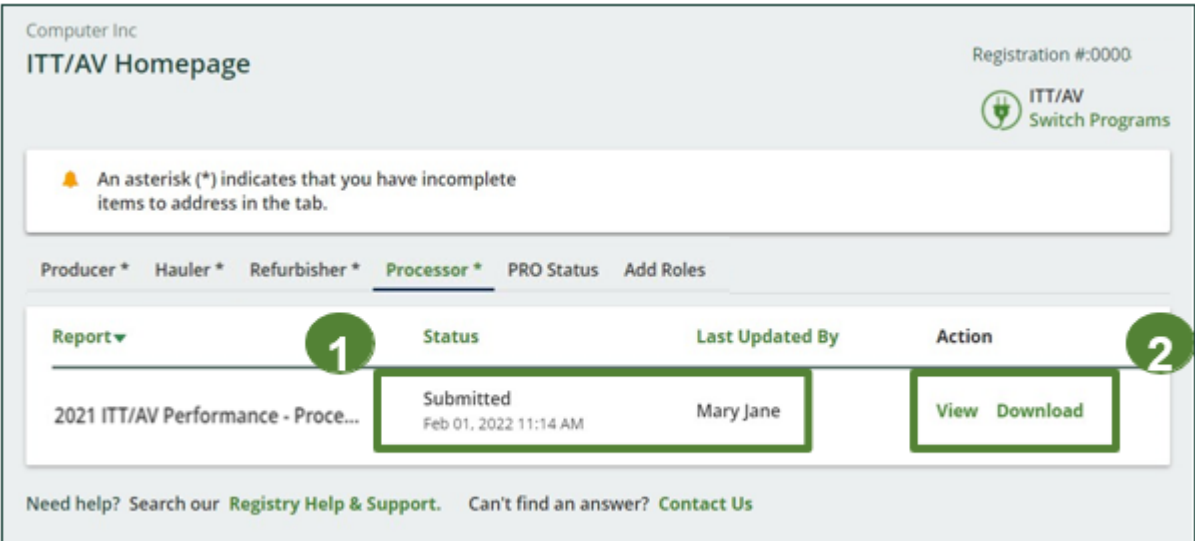